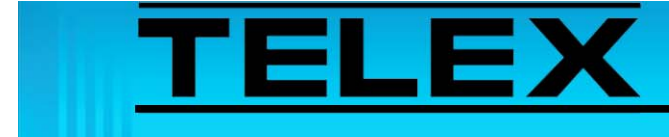

## **Kenwood Radio TK-863 to IP-223 Remote Adapter Panel**

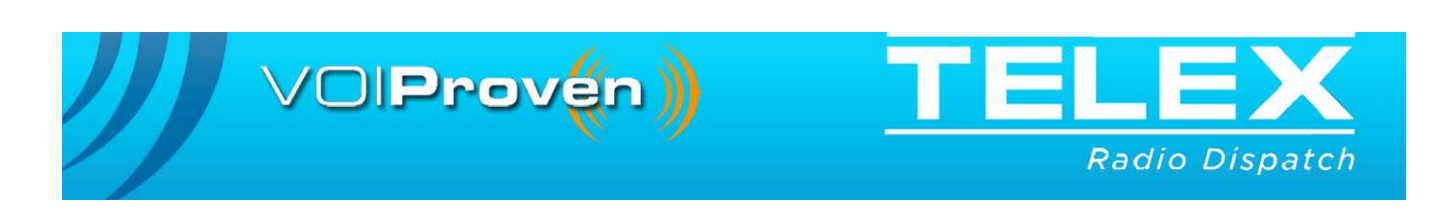

# **Table of Contents**

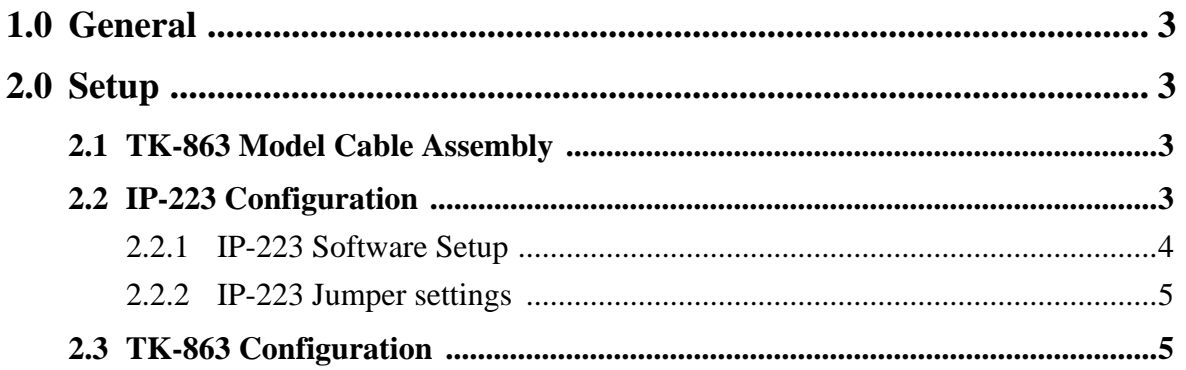

# *Kenwood Radio TK-863 to IP-223 Remote Adapter Panel*

### <span id="page-2-0"></span>**1.0 General**

The application note is intended to assist technical staff with cable assembly, software configuration and hardware setup of the IP-223 to control a Kenwood\*<sup>1</sup> TK-863 radio.

### <span id="page-2-2"></span><span id="page-2-1"></span>**2.0 Setup**

### **2.1 TK-863 Model Cable Assembly**

A KCT-19 accessory cable, supplied by Kenwood, is used to connect the IP-223 to the radio's accessory port.

Before connecting to the IP-223, the KCT-19 cable must be modified. See [Table 1](#page-2-4) for pinout information.

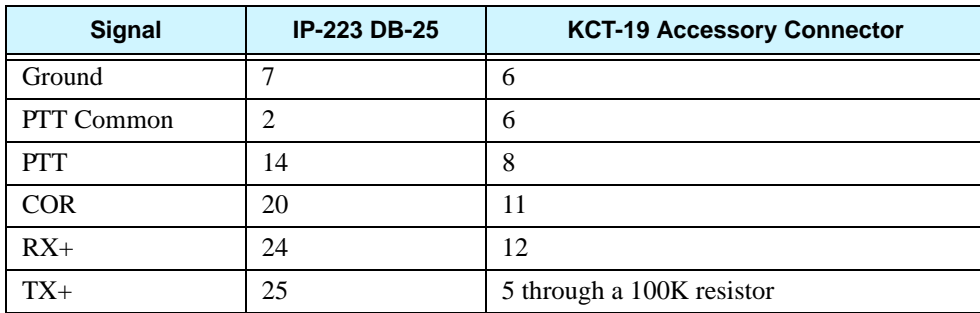

<span id="page-2-4"></span>TABLE 1. KCT-19 Accessory Cable Modification Pin Outs

### <span id="page-2-3"></span>**2.2 IP-223 Configuration**

The IP-223 configuration is accomplished in the Telex System Manager application. Set up the desired IP-223 lines for local radio control, enable COR and set the jumpers.

**REFERENCE:** For more information, see the Telex System Manager Technical Manual (P/N LIT000259000). This document is available for download at www.radiodispatch.com.

<sup>1.</sup> See ["Copyright Notice" on page 7](#page-6-0).

### <span id="page-3-0"></span>**2.2.1 IP-223 Software Setup**

**Navigation:** Open Telex System Manager.

To **configure the IP-223 for Local control**, do the following:

- 1. In the Processed Devices pane, select the **IP-223** to configure.
- 2. Click the **Multicast** tab. *The Multicast page appears.*
- 3. Select the **Enable** check box for the line to configure.
- 4. From the Type drop down menu, select **Local**.
- 5. In the Line Name field, enter **a name** for the line.
- 6. In the Rx Multicast Address field, enter the **Rx Multicast Address**.
- 7. In the Port field, enter the **port number** for receive audio.
- 8. In the Tx Multicast Address field, enter the **Tx Multicast Address**.
- 9. In the Port field, enter the **port number** to transmit audio.

To **configure COR setup**, do the following:

- 1. While in TSM, click the **Options** tab. *The Options page appears. See [Figure 1](#page-3-1)*
- 2. Select the **COR Enabled** check box.
- 3. Clear the **LAM Enabled** check box.
- 4. Clear the **COR Active High** check box.

**NOTE:** Full-duplex is not required.

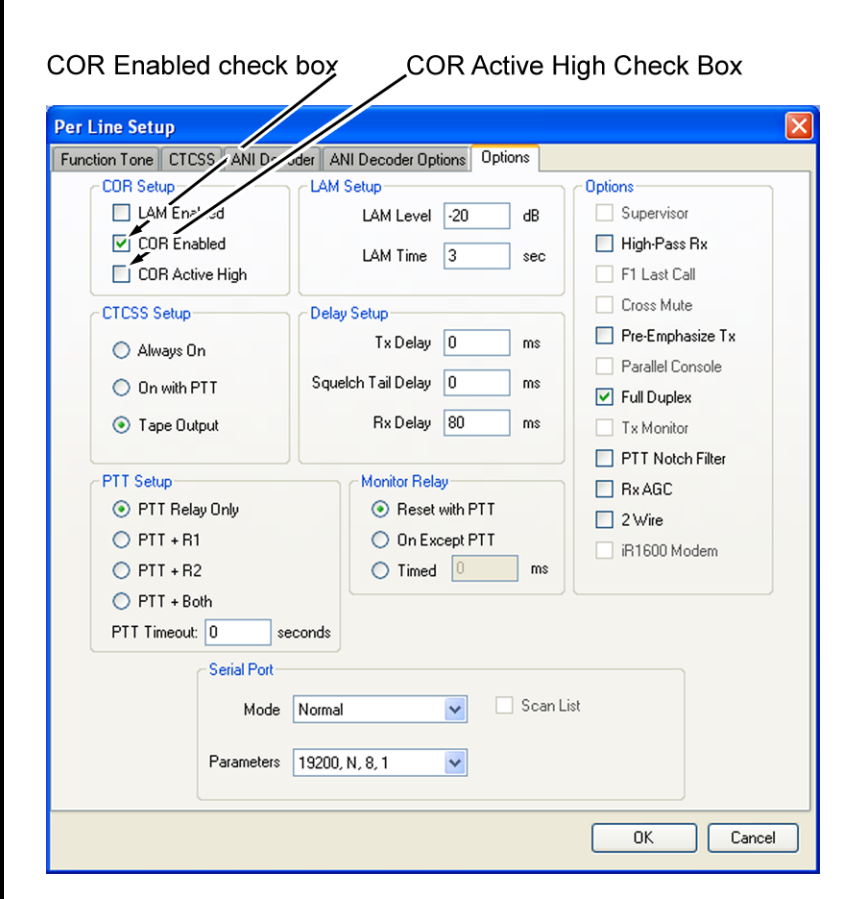

<span id="page-3-1"></span>FIGURE 1. Per Line Setup—Options Page

### <span id="page-4-0"></span>**2.2.2 IP-223 Jumper settings**

TABLE 2. IP-223 Jumper Settings

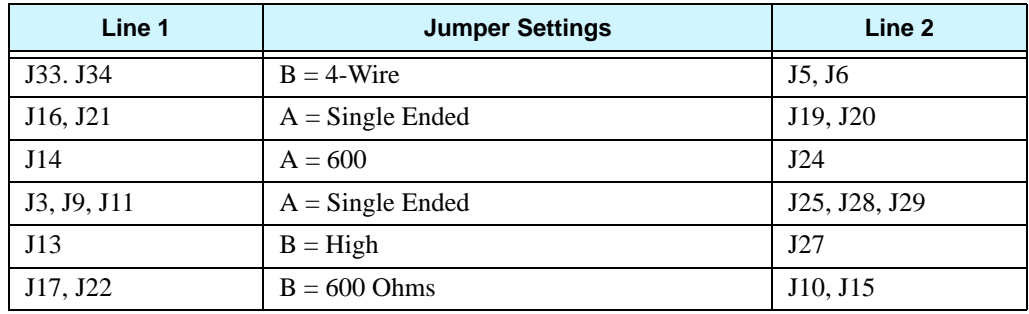

### <span id="page-4-1"></span>**2.3 TK-863 Configuration**

Setup the radio for COR Active low.

**REFERENCE:** For more information, see manufacturer's configuration instructions for details specific to your radio model.

#### **PROPRIETARY NOTICE**

The product information and design disclosed herein were originated by and are the property of Bosch Security Systems, Inc. Bosch reserves all patent, proprietary design, manufacturing, reproduction, use and sales rights thereto, and to any article disclosed therein, except to the extent rights are expressly granted to others.

#### <span id="page-6-0"></span>**COPYRIGHT NOTICE**

Copyright 2011 by Bosch Security Systems, Inc. All rights reserved. Reproduction, in whole or in part, without prior written permission from Bosch is prohibited.

\*All other trademarks are property of their respective owners.

#### **WARRANTY AND SERVICE INFORMATION**

For warranty and service information, refer to www.telex.com/ warranty.

#### **FACTORY SERVICE CENTER**

Factory Service Center Bosch Security Systems, Inc. Radio Dispatch Products 8601 East Cornhusker Highway Lincoln, Nebraska, 68507

#### **CONTACT INFORMATION**

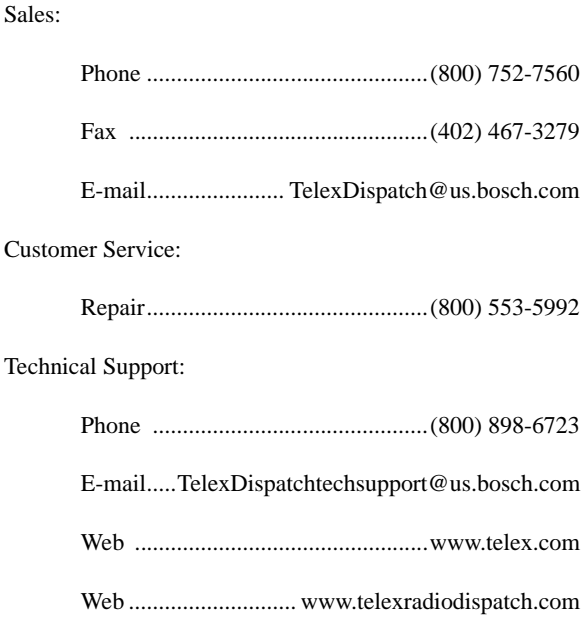

#### **CLAIMS**

No liability will be accepted for damages directly or indirectly arising from the use of our materials or from any other causes. Our liability shall be expressly limited to replacement or repair of defective materials.

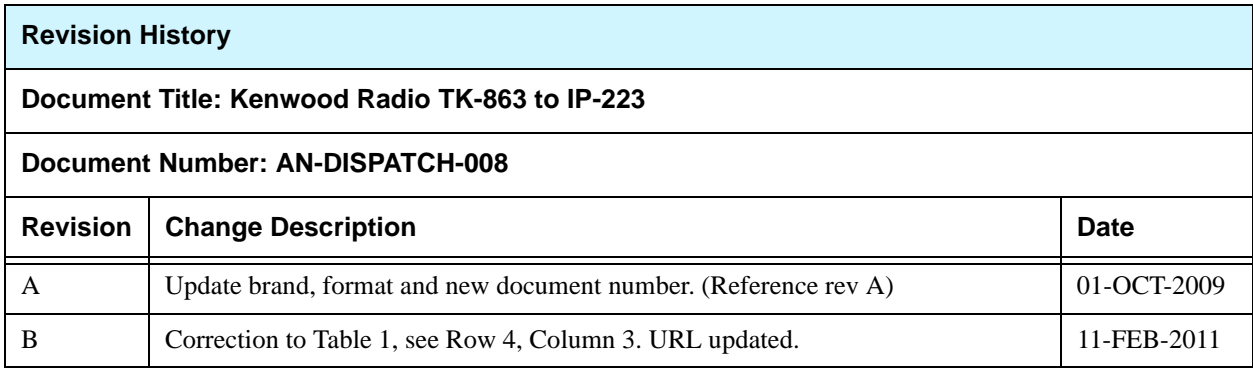